## <span id="page-0-0"></span>**Tagesereignis in der Übergabe oder Pflegejournal**

Die Anleitung unterstützt Sie gern dabei, ein bestimmtes Tagesereignis, sofern dieses bei einem Bewohner dokumentiert, in der Übergabe oder im Pflegejournal anzeigen zu lassen.

## **Schritt-für-Schritt Anleitung**

- 1. Navigieren Sie hierfür bitte im Menüband auf Administration
- 2. Klicken Sie nun auf *Kataloge*
- 3. Danach klicken Sie weiter auf Pflege
- 4. Wählen Sie nun Pflegejournalkategorien aus
- 5. Hier können Sie eine bestehende Kategorie auswählen oder eine Kategorie anlegen
- 6. Aus der Liste "Mit folgenden Tagesereignissen verknüpfen" wählen Sie das Tagesereignis aus, welches verknüpft werden soll

T.

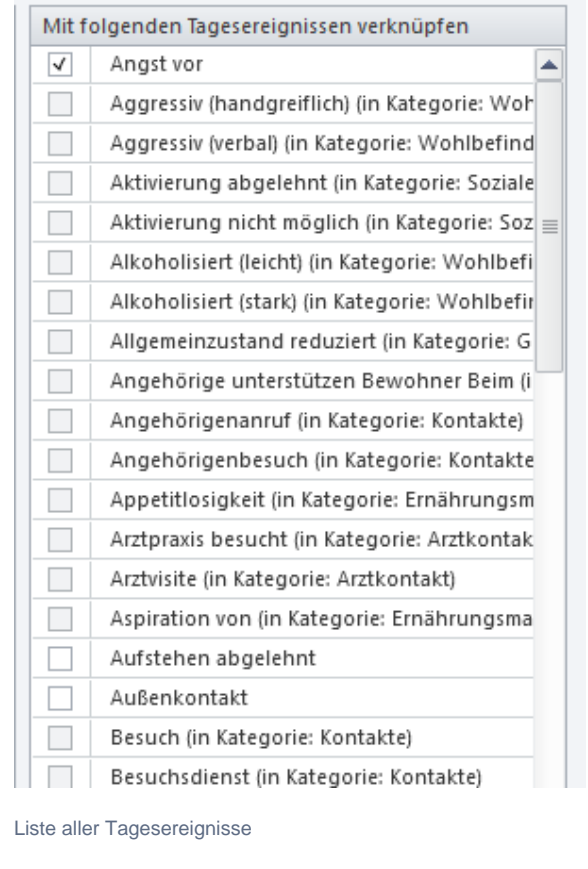

## Verwandte Artikel

- [QPR Anforderungen und](https://wissen.medifoxdan.de/display/MSKB/QPR+Anforderungen+und+Umsetzung)  [Umsetzung](https://wissen.medifoxdan.de/display/MSKB/QPR+Anforderungen+und+Umsetzung)
- [Pflegejournal](https://wissen.medifoxdan.de/pages/viewpage.action?pageId=590676)
- [Verknüpfungseinstellungen](https://wissen.medifoxdan.de/pages/viewpage.action?pageId=590676)
- [Hauspflegemodell festlegen](https://wissen.medifoxdan.de/display/MSKB/Hauspflegemodell+festlegen) [Leistungen mit Abweichung /](https://wissen.medifoxdan.de/pages/viewpage.action?pageId=590802)  [abgezeichnete Leistungen](https://wissen.medifoxdan.de/pages/viewpage.action?pageId=590802)  [sehen](https://wissen.medifoxdan.de/pages/viewpage.action?pageId=590802)
- [Maßnahmen werden in der](https://wissen.medifoxdan.de/pages/viewpage.action?pageId=590809)  [Pflegeplanung grau dargestellt](https://wissen.medifoxdan.de/pages/viewpage.action?pageId=590809)
- [Tagesereignis in der](#page-0-0)
- [Übergabe oder Pflegejournal](#page-0-0) [Leistungsstrukturvorlagen](https://wissen.medifoxdan.de/display/MSKB/Leistungsstrukturvorlagen+hinterlegen)  [hinterlegen](https://wissen.medifoxdan.de/display/MSKB/Leistungsstrukturvorlagen+hinterlegen)
- [Tagesbezogene Maßnahmen](https://wissen.medifoxdan.de/pages/viewpage.action?pageId=590846)  [hinterlegen](https://wissen.medifoxdan.de/pages/viewpage.action?pageId=590846)
- [Medikamente einpflegen, die](https://wissen.medifoxdan.de/display/MSKB/Medikamente+einpflegen%2C+die+nicht+in+der+gelben+Liste+Basis+enthalten+sind)  [nicht in der gelben Liste Basis](https://wissen.medifoxdan.de/display/MSKB/Medikamente+einpflegen%2C+die+nicht+in+der+gelben+Liste+Basis+enthalten+sind)  [enthalten sind](https://wissen.medifoxdan.de/display/MSKB/Medikamente+einpflegen%2C+die+nicht+in+der+gelben+Liste+Basis+enthalten+sind)
- [Übergabeautomatik](https://wissen.medifoxdan.de/pages/viewpage.action?pageId=590860)

<sup>7.</sup> Abschließend sichern Sie bitte die Einstellung